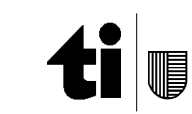

Ufficio dell'analisi e del patrimonio culturale digitale

## <span id="page-0-0"></span>**Aiuto**

**La mappa della Guida letteraria della Svizzera italiana** http:/[/www.guidaletteraria.ti.ch](http://www.guidaletteraria.ti.ch/)

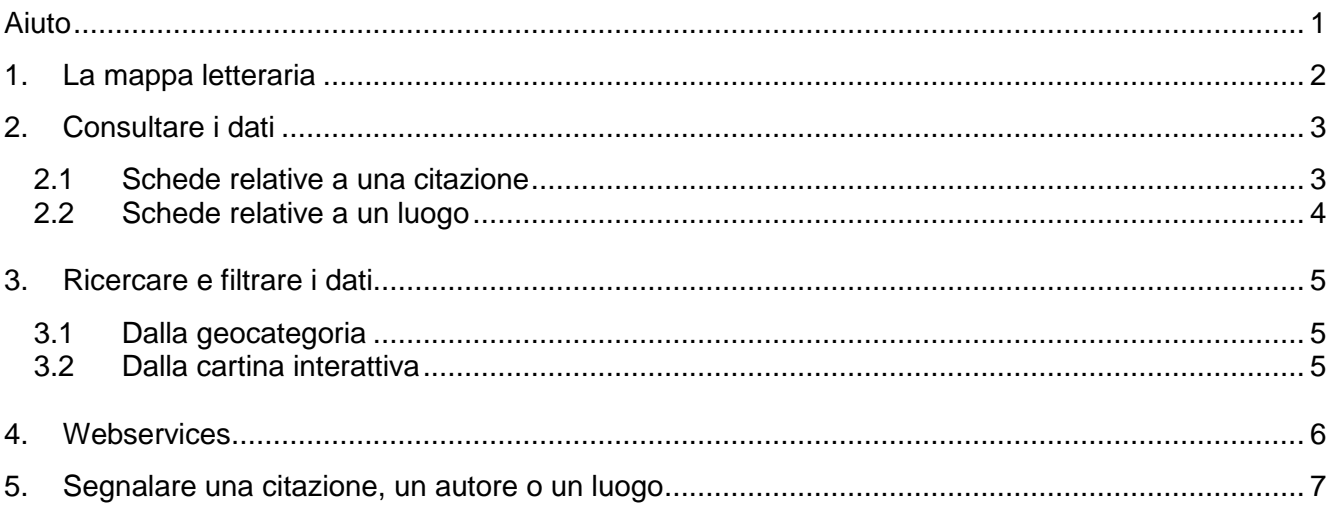

#### <span id="page-1-0"></span>**1. La mappa letteraria**

La mappa è il primo applicativo del progetto di Guida letteraria della Svizzera italiana, quello che più evidenzia lo stretto rapporto esistente tra letteratura e territorio. Questo strumento permette di consultare e interagire con le citazioni e i luoghi raccolti nella Guida.

La mappa è stata realizzata dall'Osservatorio culturale del Cantone Ticino in collaborazione con il Centro di competenza per la geoinformazione (CCgeo) dell'Ufficio della geomatica, Dipartimento del territorio. Costituisce uno dei livelli informativi relativi al patrimonio culturale esposti sul Geoportale [Ticino,](https://map.geo.ti.ch/) all'interno della geocategoria *Popolazione, società e cultura*.

La mappa letteraria è consultabile all'indirizzo https://map.geo.ti.ch/s/guida\_letteraria.

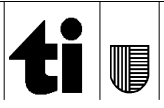

# <span id="page-2-0"></span>**2. Consultare i dati**

Dalla pagina principale del Geoportale Ticino aprire l'elenco delle geocategorie cliccando sul pulsante in alto a sinistra. Selezionare la geocategoria *Popolazione, società e cultura*, in seguito selezionare il livello *Guida letteraria della Svizzera italiana*. Sulla mappa a destra sono esposti due tipi di punti georeferenziati secondo il sistema di coordinate CH1903+/ LV95 (X.x,Y.y): sono le citazioni e i luoghi legati ad autori che hanno vissuto nella Svizzera italiana o che l'hanno visitata. Per far apparire la scheda descrittiva di un punto, è sufficiente selezionarlo: i dati saranno presentati sopra la mappa.

Le norme adottate per il posizionamento di citazioni e luoghi che si riferiscono a delle aree sono:

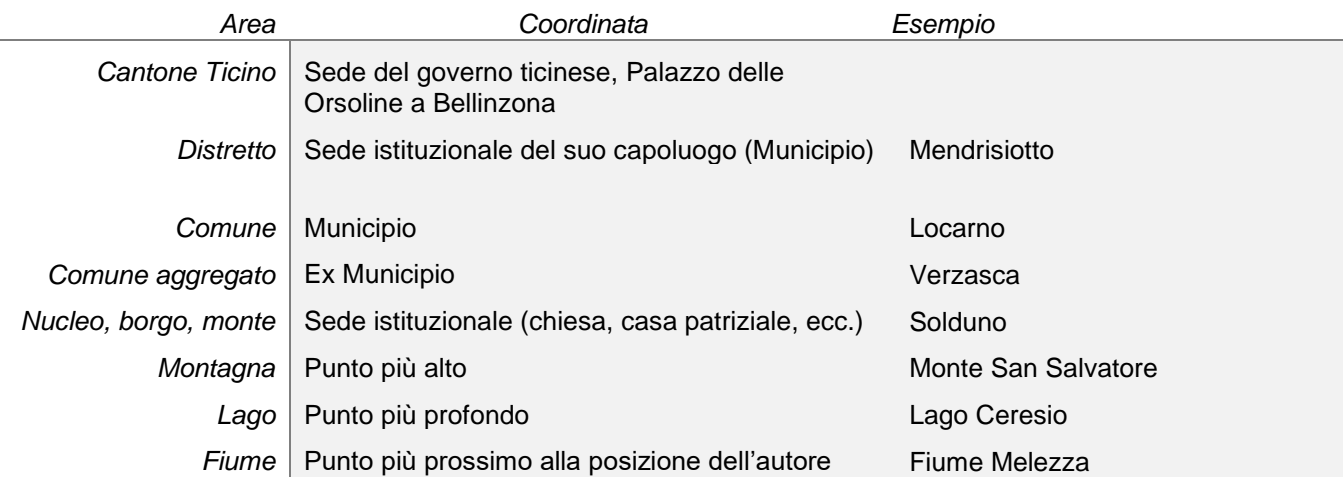

#### <span id="page-2-1"></span>**2.1 Schede relative a una citazione**

Le schede relative a una citazione sono segnalate con il simbolo **11**. Cliccando su questo simbolo si apre una finestra con le informazioni seguenti:

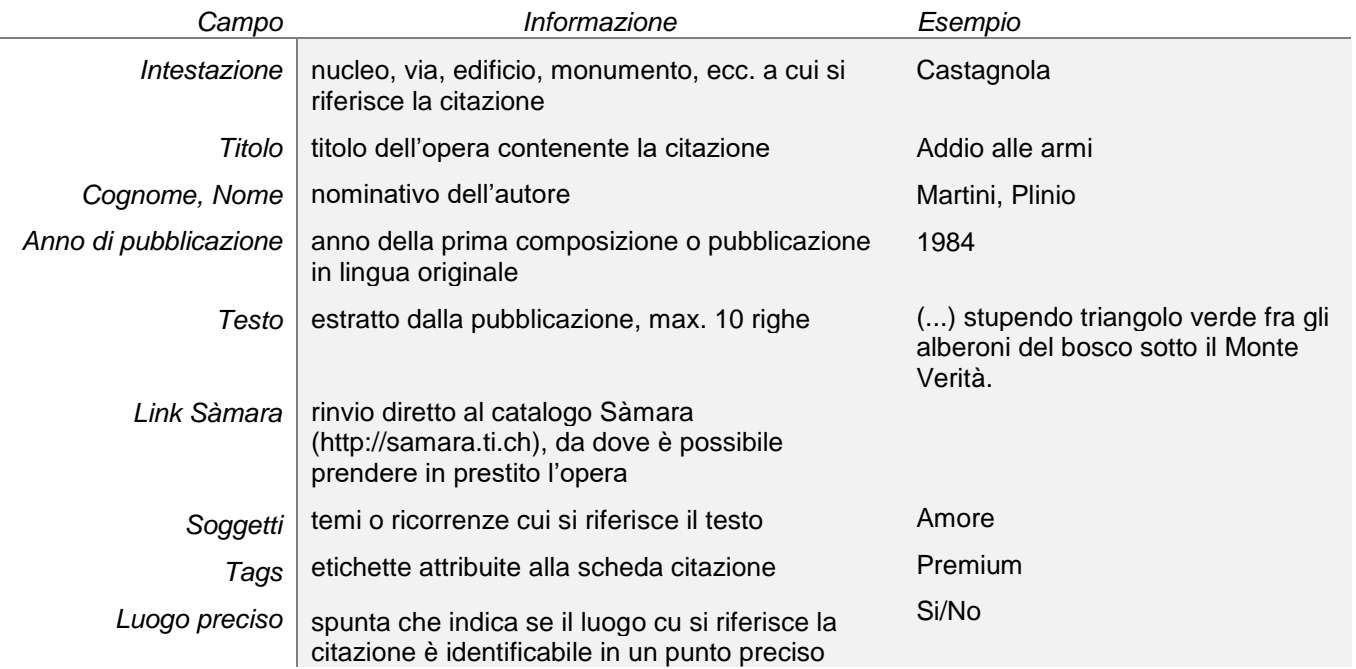

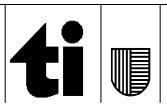

#### <span id="page-3-0"></span>**2.2 Schede relative a un luogo**

Le schede relative a un luogo sono segnalate con il simbolo **V**I. Cliccando su questo simbolo si apre una finestra con le informazioni seguenti:

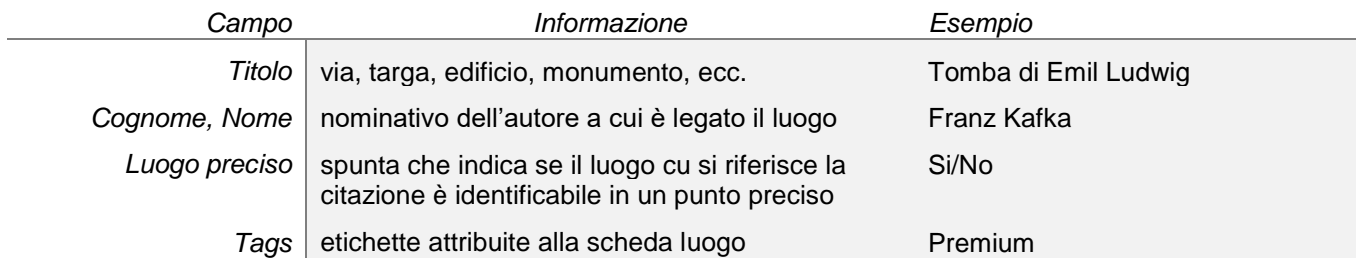

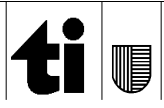

### <span id="page-4-0"></span>**3. Ricercare e filtrare i dati**

#### <span id="page-4-1"></span>**3.1 Dalla geocategoria**

Dal livello di dati *Guida letteraria della Svizzera italiana* è possibile eseguire diverse operazioni. Il simbolo ingranaggio – a destra del titolo – permette di regolare la trasparenza dei punti sulla cartina. Il simbolo informazione apre una finestra con la descrizione del progetto e del geodato, l'indicazione della fonte e il rinvio ai servizi di esportazione *Web Map Service* (WMS). L'elenco puntato presente in basso permette di selezionare l'insieme delle citazioni o quello dei luoghi.

#### <span id="page-4-2"></span>**3.2 Dalla cartina interattiva**

In alto a sinistra sono presenti due comandi. Il primo, rappresentato dai pulsanti + e -, permette di modificare la scala di visualizzazione della mappa. Il secondo comando corrisponde ad una maschera di ricerca per parole chiave. Queste parole chiave si applicano ai vari livelli informativi presenti nel geoportale cantonale e permettono di passare da una geocategoria ad un'altra.

In basso a destra il bottone "sfondo" permette di passare da un fondo-carta in bianco e nero ad un fondo-carta a colori o ad una veduta aerea. In basso al centro la freccia apre una maschera di indicazioni geografiche: la scala, l'altimetria e il sistema di coordinate.

A sinistra è riportato un elenco di comandi che permettono all'utente di interagire con la mappa: stampare, misurare e disegnare, importare un livello, passare a Google Street View, condividere. Per sapere a quale operazione corrisponde ciascun pulsante è sufficiente avvicinarsi con il puntatore.

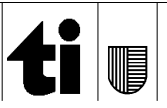

# <span id="page-5-0"></span>**4. Webservices**

L'Ufficio dell'analisi e del patrimonio culturale digitale (UAPCD) mette a disposizione i dati relativi alla Guida letteraria della Svizzera italiana. Tramite WFS o WMS è possibile trasferire i dati da un'interfaccia ad un'altra, creando una ripresa automatizzata. Questo significa che è possibile creare mappe personalizzate ad esempio per area geografica o per soggetto.

I geoservizi curati dall'Ufficio della geomatica del Dipartimento del territorio si trovano all'indirizzo seguente:

<https://www4.ti.ch/dt/sg/sai/ugeo/temi/geoportale-ticino/geoportale/geoservizi/>

È richiesta l'indicazione della fonte:

Guida letteraria della Svizzera italiana, curata dall'Osservatorio culturale del Cantone Ticino [\(http://guidaletteraria.ti.ch\)](http://guidaletteraria.ti.ch/).

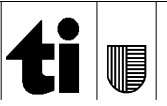

#### <span id="page-6-0"></span>**5. Segnalare una citazione, un autore o un luogo**

Le informazioni della Guida letteraria sono raccolte dall'Osservatorio culturale del Cantone Ticino con l'aiuto degli utenti che segnalano testi, personaggi, case, monumenti, vie e luoghi di sepoltura. Il formulario di segnalazione si trova all'indirizzo [http://guidaletteraria.ti.ch.](http://guidaletteraria.ti.ch/)

Il progetto beneficia del sostegno dell'Aiuto federale per la lingua e la cultura italiana.

Versione 20/08/2021 14:46

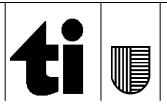